## **ЛАБОРАТОРНАЯ РАБОТА №3. ПРОГРАММИРОВАНИЕ АЛГОРИТМОВ РАЗВЕТВЛЯЮЩЕЙСЯ СТРУКТУРЫ**

## 1. ЦЕЛЬ РАБОТЫ

Целью лабораторной работы является приобретение умений и навыков практического освоения современных технологий визуального объектно-ориентированного программирования в свободно распространяемой среде разработки приложений Lazarus на примере создании приложений разветвляющей структуры с использованием условных операторов и операторов выбора языка программирования FREE Pascal.

## 2. КРАТКИЕ ТЕОРЕТИЧЕСКИЕ СВЕДЕНИЯ

## **2.1. СОСТАВНОЙ ОПЕРАТОР**

Составной оператор представляет собой группу из произвольного числа операторов, ограниченную операторными скобками:

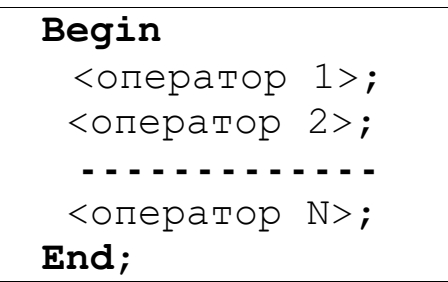

Транслятор воспринимает составной оператор как один оператор.

#### **2.2. УСЛОВНЫЙ ОПЕРАТОР**

Выбор одного из альтернативных путей работы программного кода в зависимости от результата проверки какого-либо условия (логического выражения) обеспечивают условные операторы.

Условный оператор существует в двух формах: полной и сокращенной, и схематично может быть изображен следующим образом:

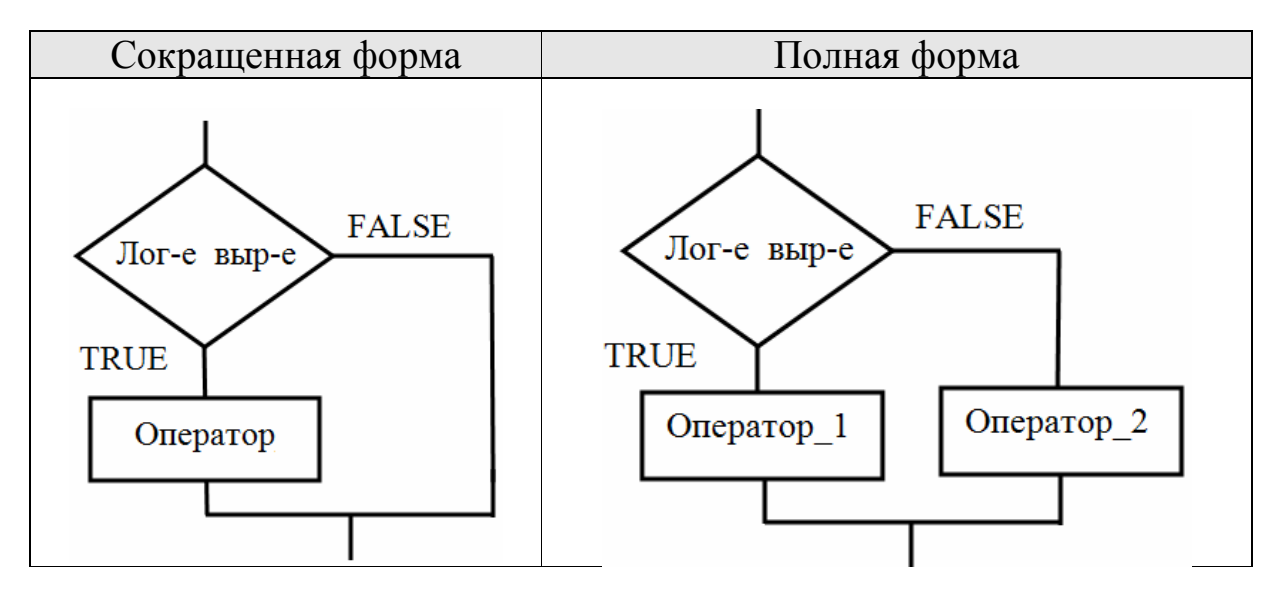

Формат условного оператора:

Сокращенная форма:

**If** <логическое выражение> **Then** <Оператор>;

Полная форма:

**If** <логическое выражение> **Then** <Оператор\_1> **Else** <Оператор\_2>;

*Замечание*. Перед Elsе точка с запятой не ставится!

Каждый из операторов, входящих в состав условного оператора может быть простым или составным.

Кроме того, один условный оператор может входить в состав другого, например:

```
If <лог_выр_1> Then 
     If <лог_выр_2> Then <Оператор_1> 
                     Else <Оператор_2> 
             Else <Оператор_3>;
```
*Замечание*. При вложенности условных операторов каждое Else соответствует тому Then, которое непосредственно ему предшествует и еще не закрыто.

#### **2.3. ОПЕРАТОР ВЫБОРА CASE**

Оператор Case дает возможность выполнить один из нескольких возможных операторов в зависимости от некоторого выражения, называемого *селектором.* Оператор Case выбирает для исполнения тот оператор, одна из констант выбора которого равна текущему значению селектора:

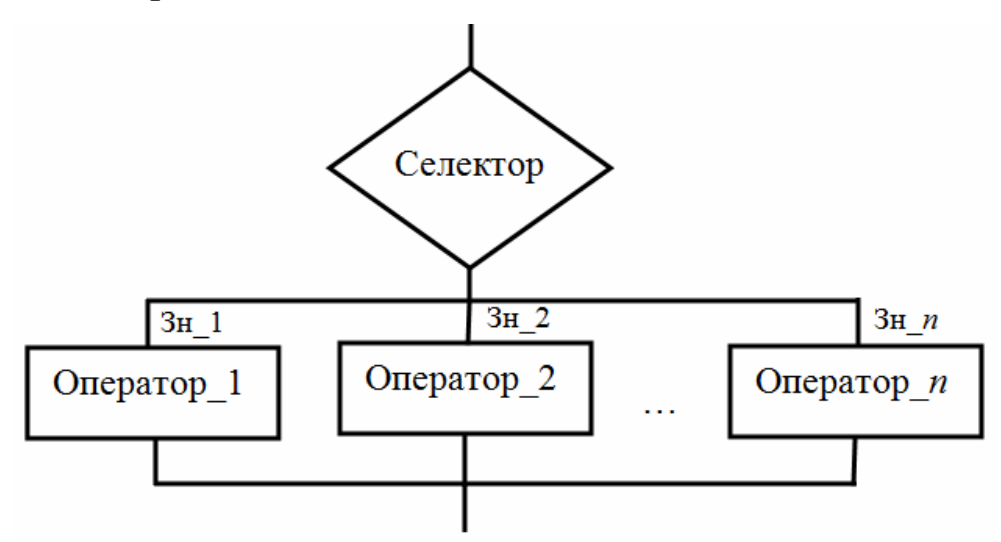

Формат оператора выбора:

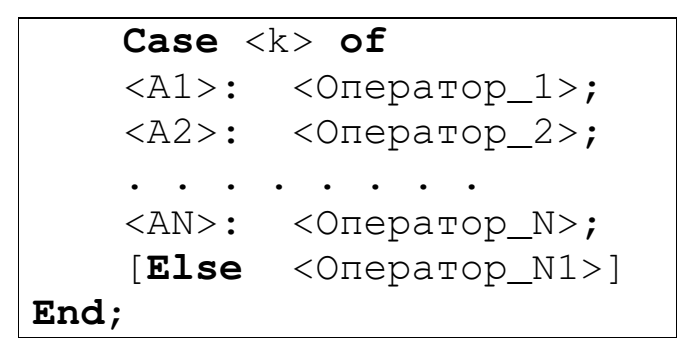

Селектор k может иметь только простой порядковый тип (целый, символьный, логический). Константы A1, …, AN должны быть того же типа, что и селектор.

Исполнение оператора Case начинается с вычисления значения селектора. Затем обеспечивается реализация того оператора, константа выбора которого равна текущему значению селектора. Если ни одна из констант не равна текущему значению селектора, выполняется оператор, стоящий за словом Else. Если слово Else отсутствует, активизируется оператор, следующий за оператором Case.

Замечание 1. Если при выборе альтернативы необходимо выполнение нескольких операторов используйте составной оператор.

Пример:

```
Ost := c \mod x;Case ost of
          Begin c:=c div x; Text1. Text:="Ocrarok 0"; end;
  0:2, 4...8: c:=c-ost;1, 3: C:=C+ost;end;
```
Замечание 2. Не забывайте закрывать оператор Саѕе служебным словом end!!!

# 3. ПРАКТИЧЕСКАЯ ЧАСТЬ

## 3.1. ПРИМЕРЫ ПРИЛОЖЕНИЙ РАЗВЕТВЛЯЮШЕЙ СТРУКТУРЫ

Используя компоненты класса TEdit и TButton, самостоятельно создайте формы для примеров, приведенных ниже. Постарайтесь написать событийные процедуры самостоятельно. Сравните свой текст с приведенным в практикуме. Не забудьте сохранять каждый проект в новую папку. Запустите созданные приложения на выполнение. Проанализируйте результат.

Пример 1. Найти максимальное из трех действительных чисел.

Код событийной процедуры:

```
Var
 Max, a, b, c: real;Begin
 a: = StrToFloat (Edit1.text); { ВВОД ТРЕХ ДЕЙСТВИТЕЛЬНЫХ ЧИСЕЛ }
 b:=StrToFloat(Edit2.text);
 c:=StrToFloat(Edit3.text);
 if a >=c then Max: = a else Max: = celse if b \geq c then Max:=b else Max:=c;
 Edit3.text:=FloatToStr(Max);End;
```
Пример 2. Вычислить значение кусочно-заданной функции для заданного значения аргумента:

$$
y = \begin{cases} t^{2a \ln t}, & \text{if } 1 \le t \le 2 \\ 1, & \text{if } t < 1 \\ e^t \cos at, & \text{if } t > 2 \end{cases}
$$

Код событийной процедуры:

```
Procedure TForm1.Button1Click(Sender: TObject);
Var
 y,t: real;
Begin
 t:=StrToFloat(Edit1.text); {BBOA apryMeHTa}
 a:=StrToFloat(Edit2.text); {BBOA HapaMerpa a}
 If t < 1 then y:=1else if t > 2 then y := exp(t) * cos(a * t)else y := Power(t, 2 * a * ln(t));Edit3.text:=FloatToStr(y);
End;
```
Замечание. Не забудьте подключить модуль Math, в котором находится функция возведения степень Power.

В результате выполнения проекта получается результат с 13-ю знаками после запятой:

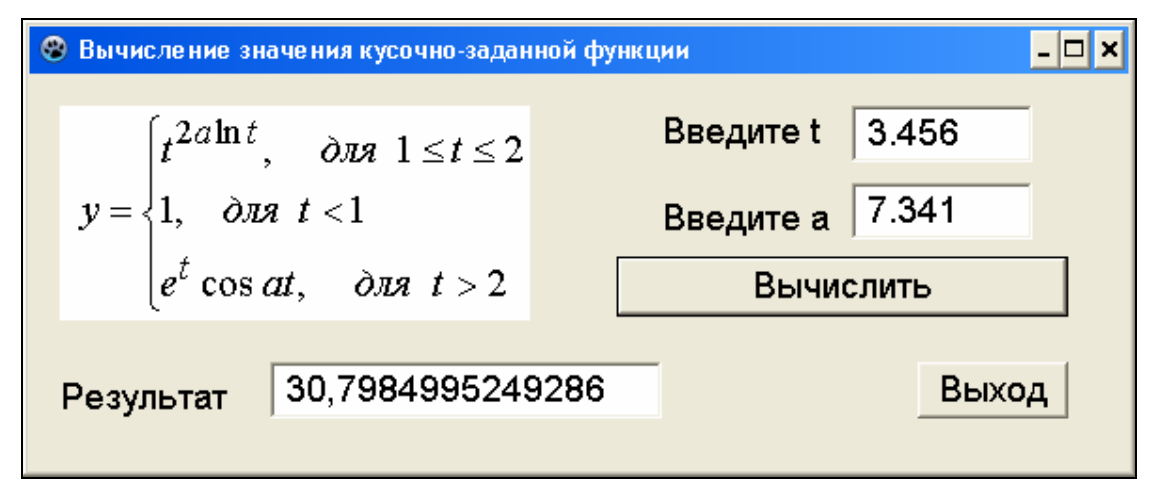

Однако в Lazarus есть функция позволяющая выполнить форматный вывод:

```
FloatToStrF(x, Format, Precision, Digits),
```
здесь х - вещественное число,

Precision - общее количество цифр в мантиссе,

Digits - количество цифр в десятичном порядке.

Правила использования параметров Format, Precision и Digits функции FloatToStrF приведены в табл. 3.

Таблица 3

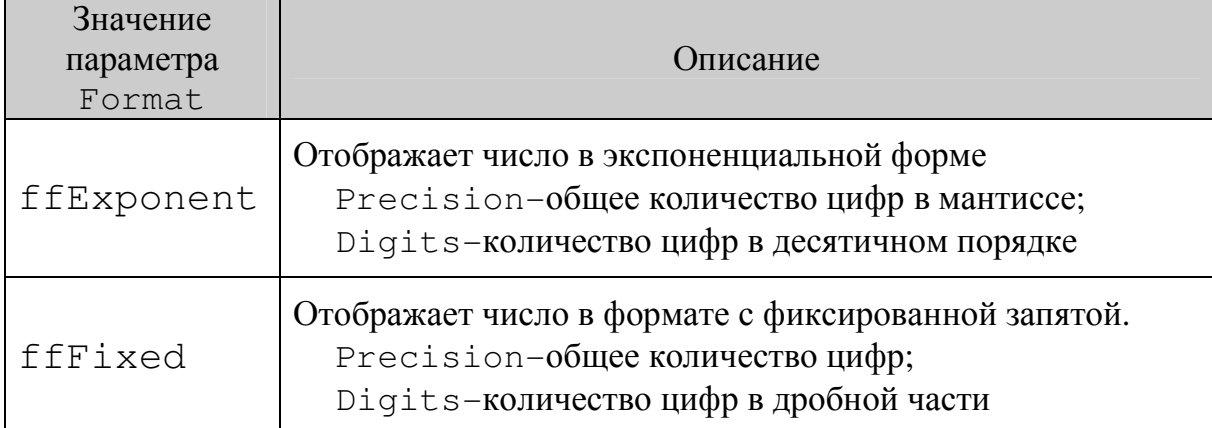

Примеры строк программного кода с выводом чисел по формату:

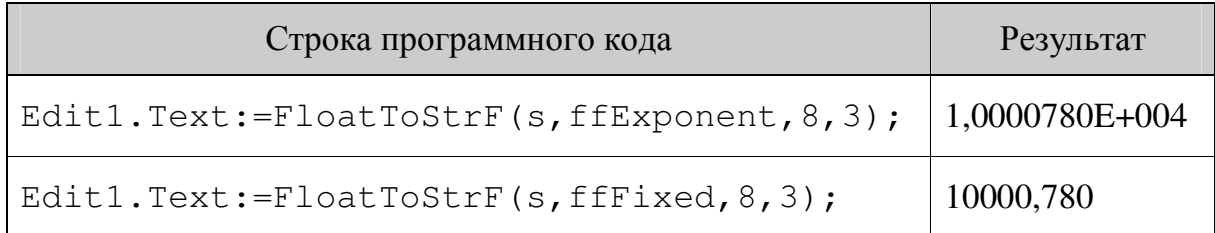

Задание. Замените функцию FloatToStr на FloatToStrF в примере 2. Проанализируйте вид результата.

## 3.2. ВВОД ИНФОРМАЦИИ

Пример 3. Создайте проект решения квадратного уравнения  $ax^{2} + bx + c = 0$  с использованием условного оператора.

Код событийной процедуры:

```
Procedure TForm1. Button1Click (Sender: TObject);
Var
  a, b, c, d, x, x1, x2: Real;
 Begin
  a:=StrToFloat(Edit1.Text);
  b:=StrToFloat(Edit2.Text);
  c:=StrToFloat(Edit3.Text);
  d:=b*b - 4*a*c; {Вычисление определителя}
  If d<0 Then Edit4. Text := 'Действительных корней нет'
         Else
          if d = 0 Then
          Begin
            x:=-b/(2*a);Edit4.Text: = 'Уравнение имеет один корень '+
                          FloatToStrF(x, ffFixed, 7, 5);
           End
                    Else
           Begin
             x1 := (-b + sqr(d)) / (2 * a);x2 := (-b - sqr(d)) / (2 * a);Edit4.Text: = 'Уравнение имеет два корня:
             x1 = ' + FloatToStrF(x1, ffFixed, 7, 4) +
             '; x2 = ' + \text{floatToStrF}(x2, \text{ffFixed}, 7, 4);End;
  End;
```
#### 3.3. КОМПОНЕНТЫ LAZARUS, ИСПОЛЬЗУЕМЫЕ ДЛЯ ПОСТРОЕНИЯ УПРАВЛЯЮЩИХ КОНСТРУКЦИЙ

Наиболее часто используемые компоненты группы Standard для построения разветвляющих конструкций приведены в табл. 4.

#### Таблица 4

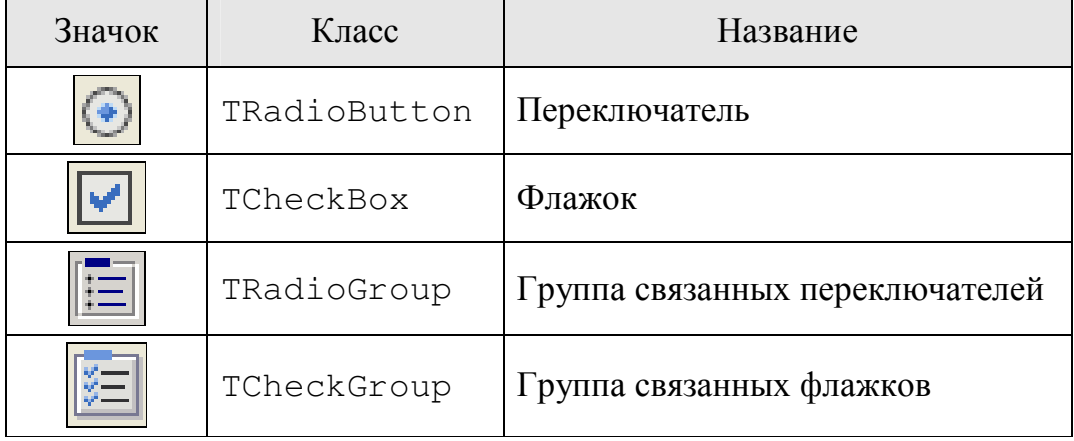

Компонент RadioButton (Переключатель) используется для выбора одного из нескольких взаимоисключающих решений. Обычно на форму помещается, по меньшей мере, два таких компонента. Они могут иметь только два состояния, определяемых свойством Checked. Если у одного из компонентов это свойство истинно, то у всех остальных ложно.

Основные свойства RadioButton:

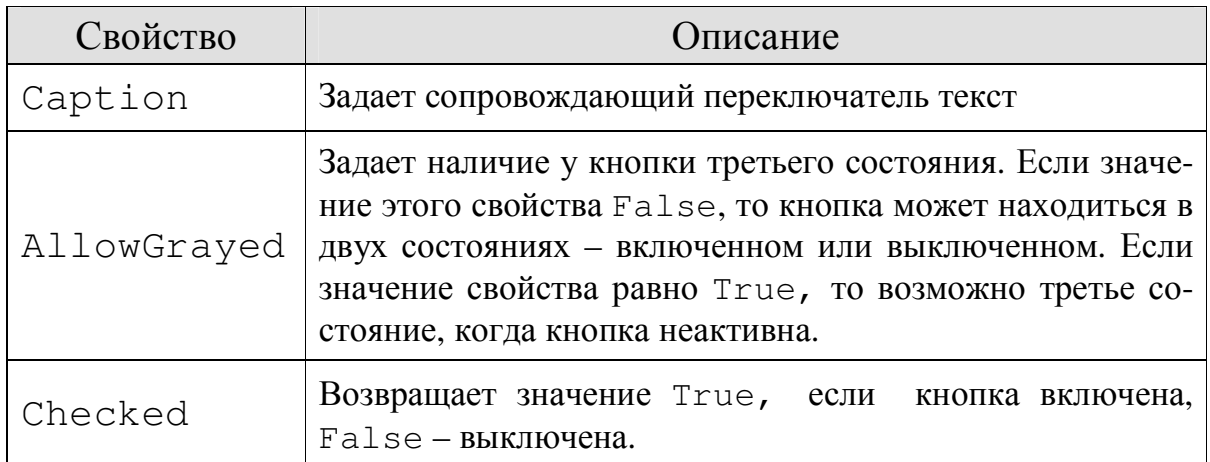

Задание 1. Откройте проект примера 3 (решение квадратного уравнения). Добавьте на форму два переключателя надписями  $\mathbf{C}$ Форматный вывод и Бесформатный вывод соответственно. Вставьте в исходный код событийной процедуры реализацию форматного или бесформатного вывода найденных корней в зависимости от включенного переключателя (свойство Checked соответствующего RadioButton).

Фрагмент кода, реализующего Форматный или Бесформатный вывод в случае одного корня:

```
Edit 4. Text := 'Ypавнение имеет один корень ';
if RadioButton1.Checked then 
    Edit4.Text:=Edit4.Text+FloatToStrF(x,ffFixed,7,5) 
if RadioButton2.Checked then 
    Edit4.Text:=Edit4.Text+FloatToStr(x);
```
Пример формы решения квадратного уравнения с реализацией форматного вывода:

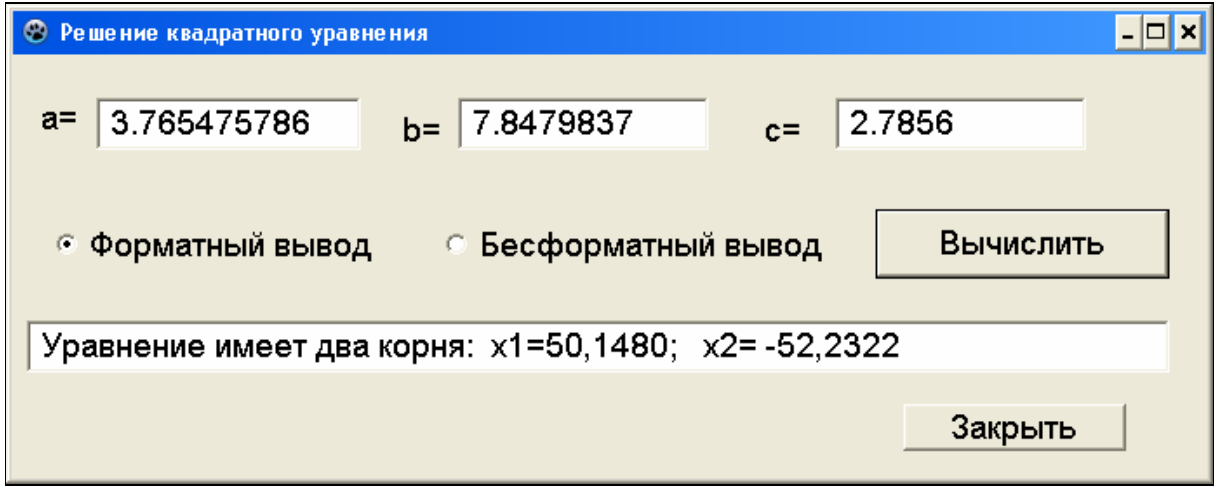

**Компонент CheckBox** (флажок) используется для того, чтобы пользователь мог включить или выключить значение какойлибо опции. Установлен флажок или нет определяет свойство Checked. В составе диалогового окна может быть несколько таких компонентов, причем состояние любого из них не зависит от состояния остальных. Относится к группе Standard. Основные свойства компонента CheckBox:

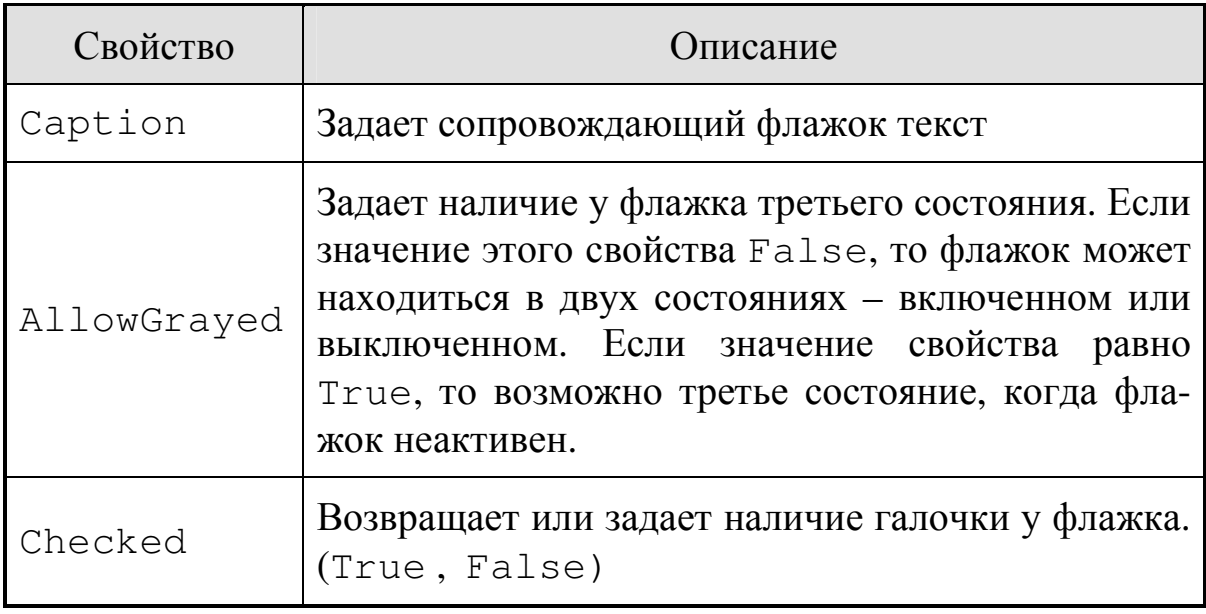

Задание 2. Продолжаем усовершенствовать проект решения квадратного уравнения: будем вычислять комплексные корни по желанию Добавьте пользователя. на форму флажок  $\mathbf{C}$ надписью Выводить комплексные корни. Вставьте в исходный код событийной процедуры реализацию вычисления комплексных корней в случае, если свойство Checked компоненты CheckBox имеет значение True.

Фрагмент кода, реализующего вычисление комплексных корней:

```
If
    CheckBox1. Checked Then
 Begin
    x1:=-b/(2*a);x2 := sqrt(abs(d)) / (2 * a);
    Edit4.Text:='x1=' + FloatToStrF(x1,ffFixed,7,4)+
                  ' + i^* + FloatToStrF(x2, ffFixed, 7, 4);
    Edit4.Text:=Edit4.Text
                              + \cdot ;
                                       x^2 = 1 +FloatToStrF(x1,ffFixed,7,4) +
                  ' + i*' + FloatToStrF(x2, ffFixed, 7, 4);
   End;
```
Окончательная форма и код событийной процедуры представлены ниже (рис. 10, 11, 12):

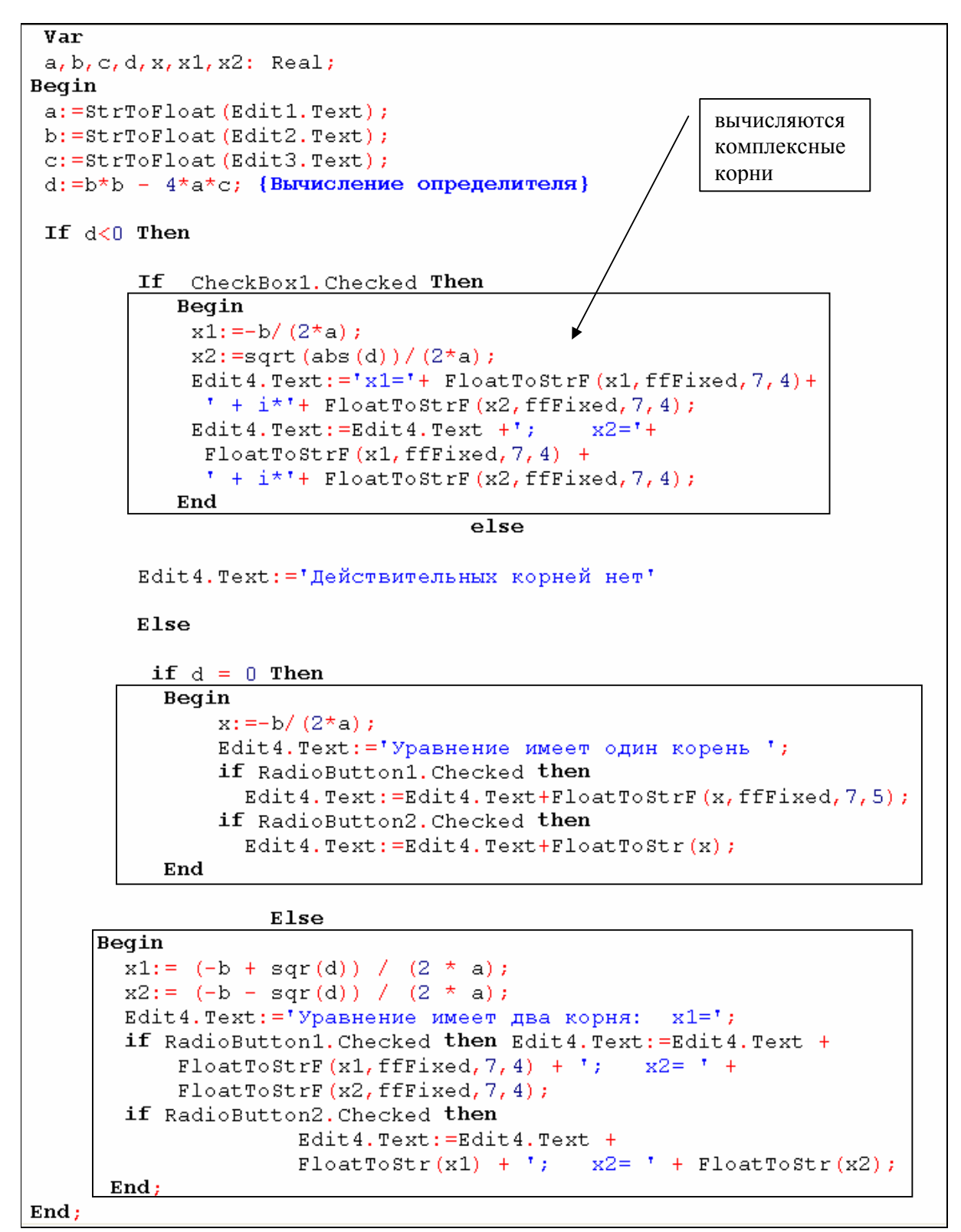

Рис. 10. Код событийной процедуры

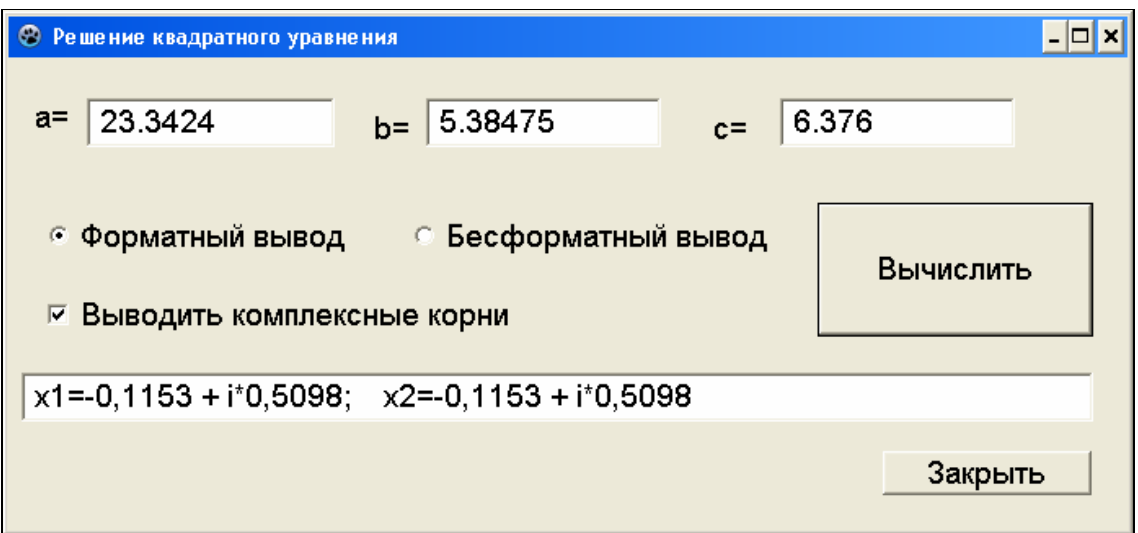

Рис. 11. Комплексные корни

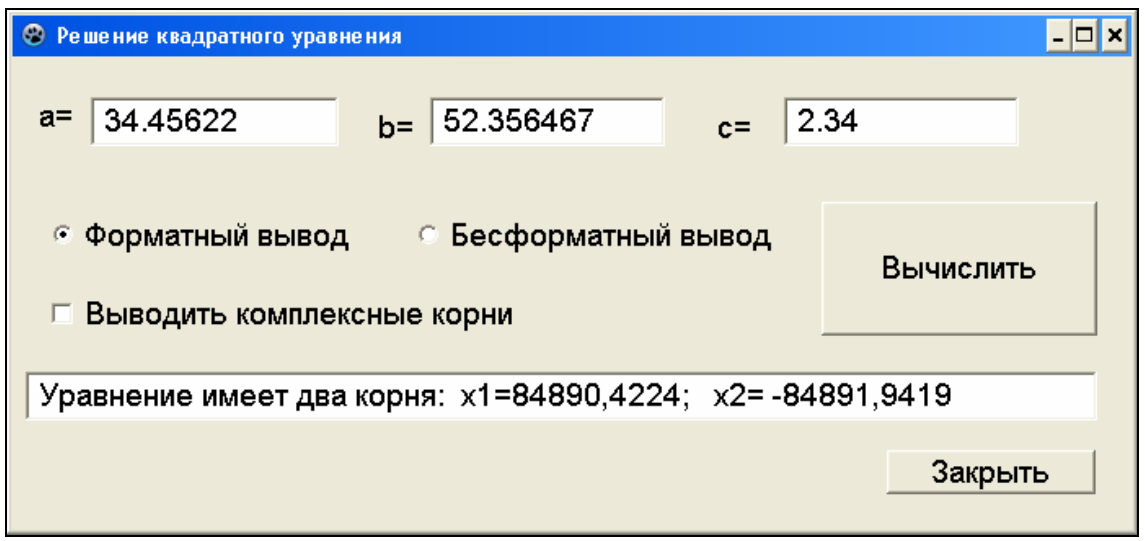

Рис. 12. Действительные корни

**Компонент RadioGroup** (Группа переключателей) **[10]** объединяет в себе несколько *связанных* переключателей.

Основные свойства компонента RadioGroup:

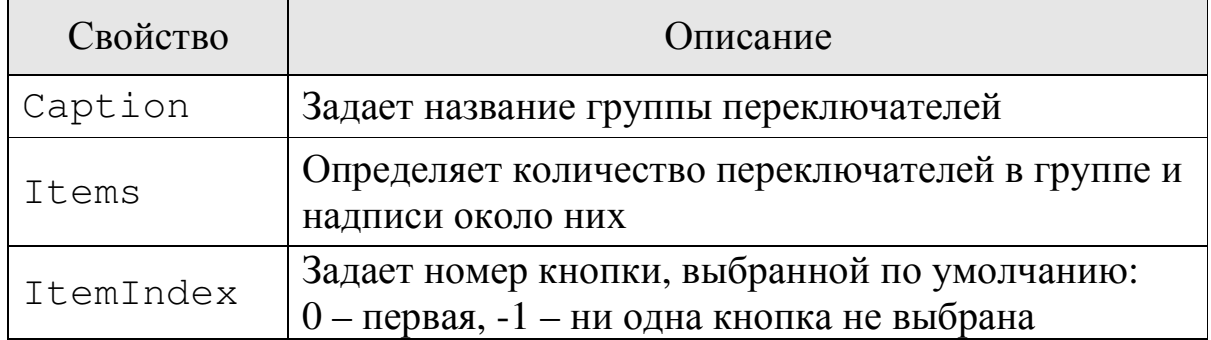

## Пример 3. Создайте проект «Калькулятор»

Следуйте рекомендациям, описанным ниже.

- 1. Создайте новый проект. На форму поместите 3 компоненты класса TEdit для ввода двух чисел и вывода результата и две кнопки для выхода из проекта.
- 2. Разместите на форме Компонент RadioGroup [11]. После размещения на форме компонент пуст. Чтобы создать в нем хотя бы один переключатель, нужно выделить его и в Инспекторе объектов выбрать свойство Items. Щелкните на значок -(рис. 13). Откроется Диалог ввода строк - это редактор списка. Строки, набранные в редакторе, используются как поясняющие надписи справа от переключателей, а их количество определяет количество переключателей в группе (рис. 14).

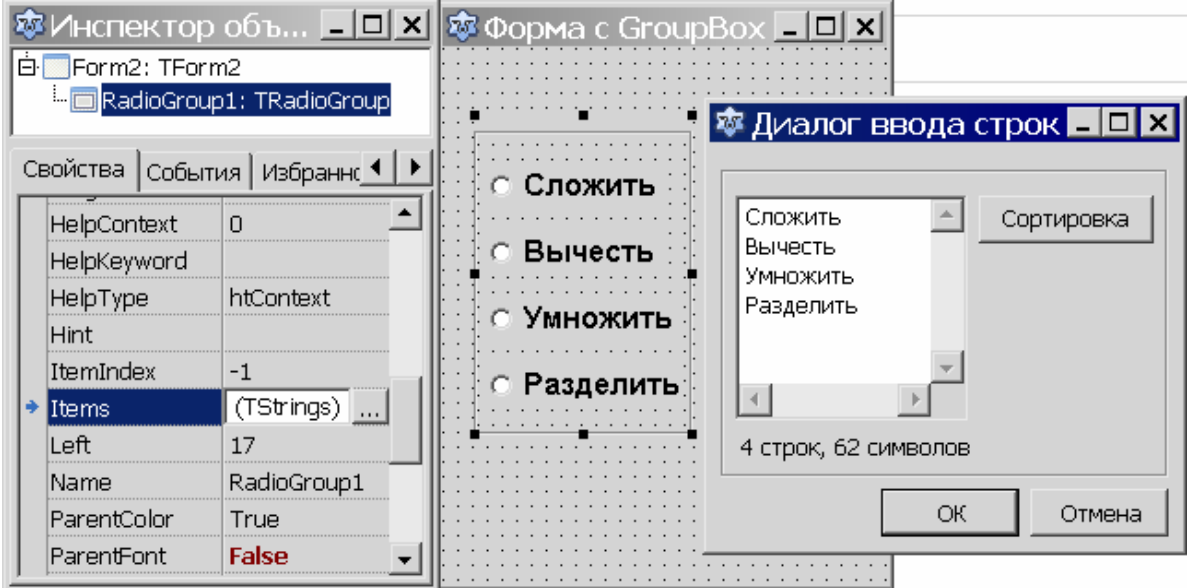

Рис. 13. Формирование списка переключателей на форме

3. После свойство создания компонента RadioGroup его ItemIndex по умолчанию равно -1. Это означает, что ни один компонент в группе не установлен. Чтобы в момент появления компонента на экране один из переключателей был отмечен, нужно либо на этапе конструирования формы, либо программно присвоить свойству ItemIndex номер одного из элементов списка, учитывая, что нумерация начинается с нуля. Присвойте свойству ItemIndex значение 0.

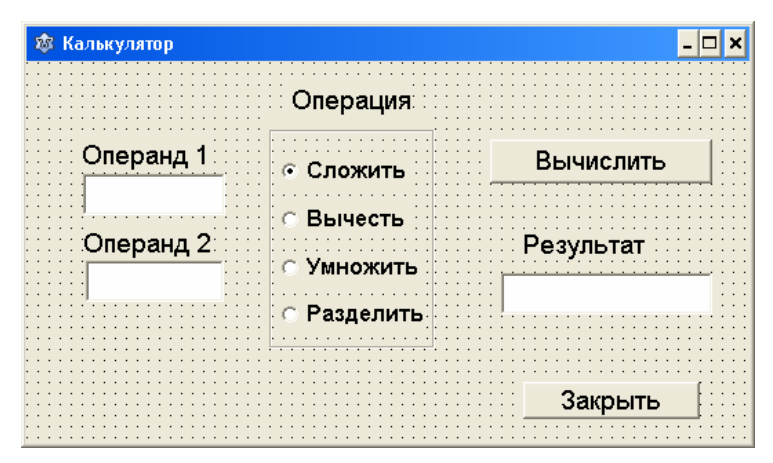

Рис. 14. Форма «Калькулятор»

- 4. Щелкните дважды на кнопке «Вычислить», чтобы открыть событийную процедуру. Создайте код процедуры. Используйте оператор Case для выбора варианта вычислений в зависимости от того, какой из переключателей компоненты RadioGroup отмечен. Запустите проект на выполнение.
- 5. Добавьте флажок CheckBox на форму  $\mathbf{C}$ надписью Форматный/Бесформатный вывод (рис. 15). Вставьте в исходный код реализацию форматного вывода в случае, если свойство Checked компоненты CheckBox имеет значение True.

```
Procedure TForm1. Button1Click (Sender: TObject);
 Var a, b, c: real;Begin
   a:=StrToFloat(Edit1.Text);
   b:=StrToFloat(Edit2.Text);
   Case RadioGroup1.ItemIndex of
    0: c:=a+b;1: c:=a-b;
    2: c:=a*b;
    4: c := a/b;End;
   If CheckBox1. Checked then
      Edit3. Text := FloatToStr(c)else
      Edit3.Text:=FloatToStrF(c, ffFixed, 7, 2);
 End;
```
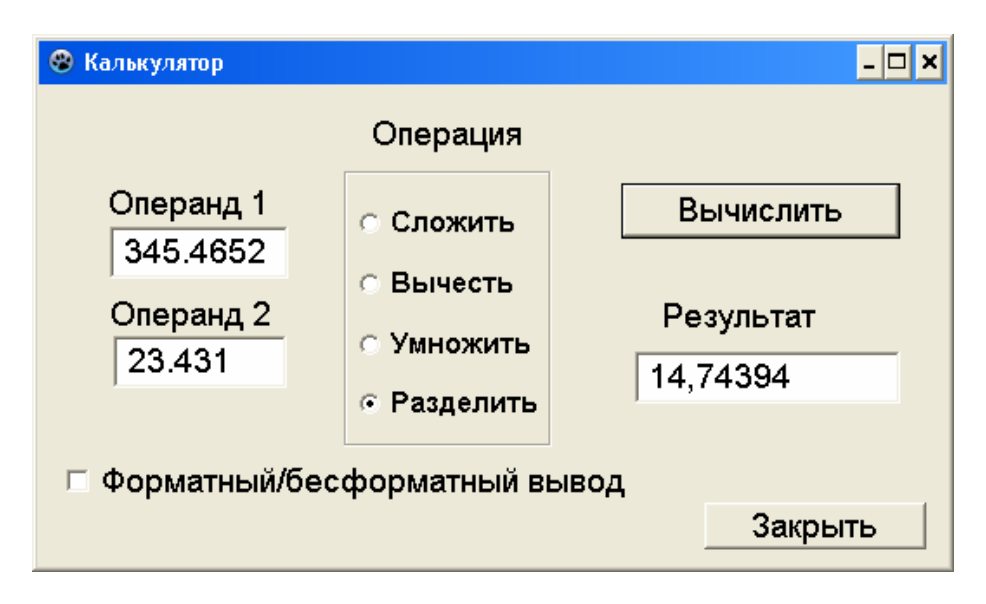

Рис. 15. Форма «Калькулятор» с компонентой CheckBox

6. Введите для Операнда 2 значение, равное нулю и выберите операцию Разделить. Посмотрите, какую ошибку выведет транслятор. В нашем проекте мы не учли, что пользователь может ввести значение равное нулю для делителя.

Создавая программу, необходимо не только реализовать алгоритм решения поставленной задачи, но и предугадать ошибки, которые может допустить пользовать, например, при вводе данных. Если пользователь допустил ошибку, необходимо проинформировать его об этом.

## 3.4. ОБРАБОТКА ОШИБОК. ВЫВОД СООБЩЕНИЙ В LAZARUS

Для выдачи сообщения пользователю в Lazarus имеются следующие подпрограммы, которые выводят сообщения в отдельных окнах, не требующих проектирования:

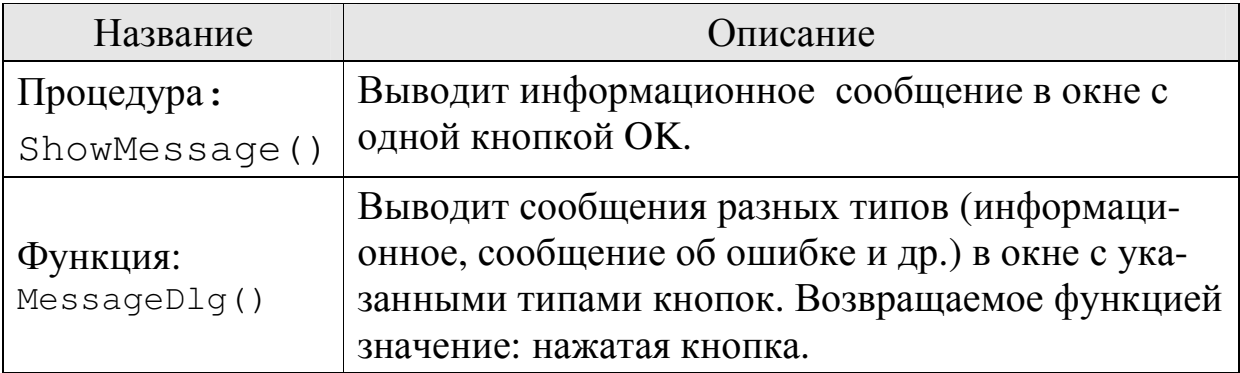

Если диалоговое окно используется просто как некоторое сообщение пользователю, т.е. не нужно анализировать какая из его кнопок была нажата, то для его вызова можно использовать процедуру ShowMessage (<Сообщение>).

```
ShowMessage ('На ноль делить нельзя!');.
```
Задание. Продолжаем усовершенствовать проект «Калькулятор». Откройте проект. Вставьте в исходный код вывод сообщения «На ноль делить нельзя», если параметр  $b=0$ . Запустите проект на выполнение. Выберите операцию деления и введите для делителя значение ноль. В результате вы увидите окно:

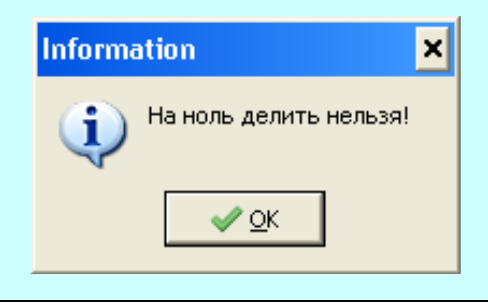

Часто возникают ситуации, когда необходимо выводить сообщения разных типов и при этом нужно узнать реакцию пользователя сообщение. B случае на ЭТО **MOTE** используется функция  $MessageDlg()$ , которая позволяет в окно сообщения помещать не только кнопку ОК, но и другие типы кнопок (ОК, ОТМЕНА, ДА, НЕТ и др.). При этом можно проанализировать какая из кнопок была нажата.

Формат вызова функции:

```
MessageDlg (Сообщение, Тип сообщения,
                      [Список_кнопок], Справка),
```
где

Сообщение - строковое выражение, которое является сообщением или вопросом, обращенным к пользователю;

```
Тип сообщения – определяет внешний вид окна (см. табл. 5);
```
Список кнопок - константы, определяющие тип кнопок окна сообщения (см. табл. 6). Константы перечисляются через запятую в квадратных скобках;

Справка - номер окна справочной системы, которое будет выведено на экран, если нажать F1. Если использование справки не предусмотрено, то этот параметр равен нулю.

Таблица 5. Типы сообщения

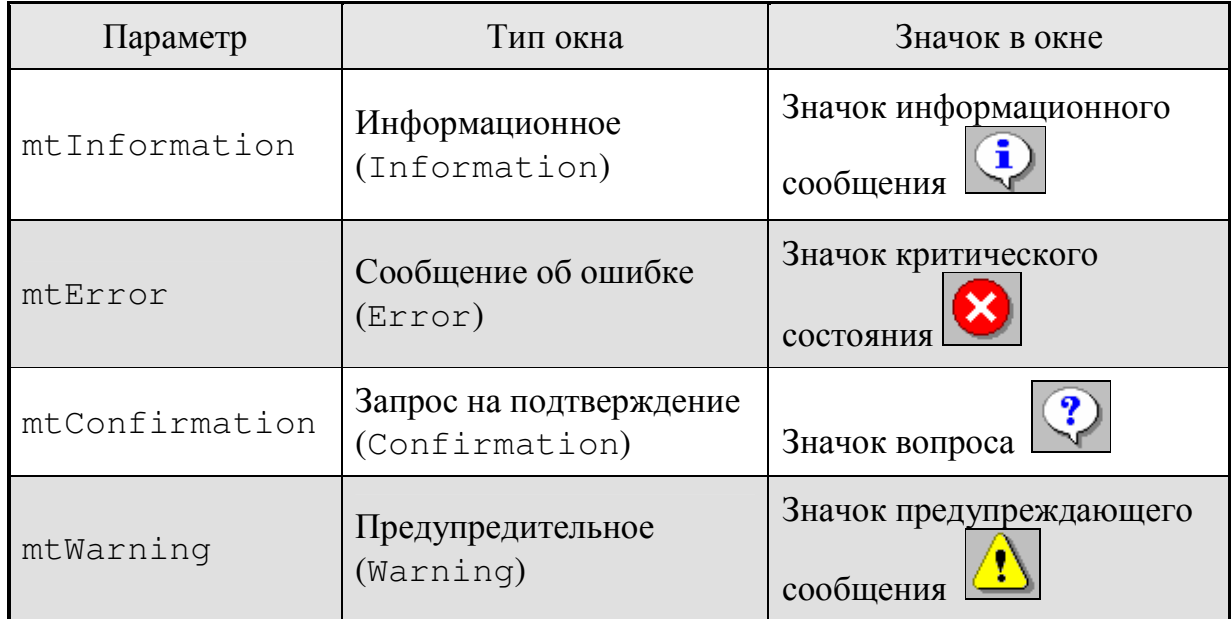

#### Таблица 6. Типы кнопок

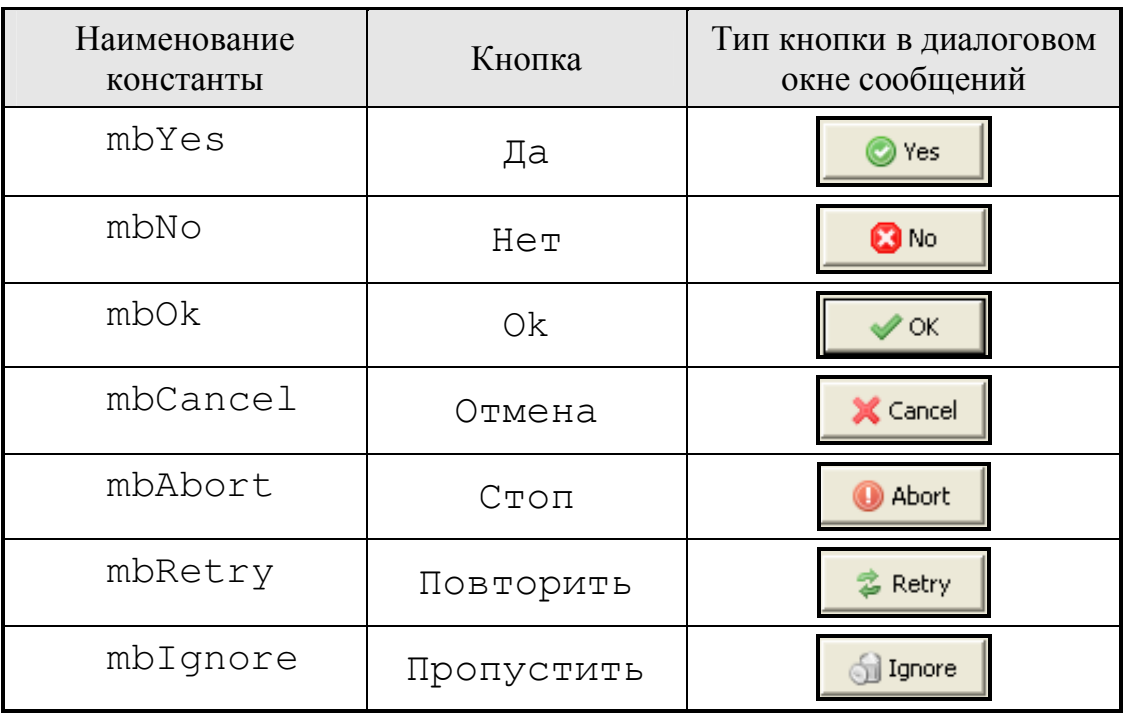

В зависимости от выбора пользователем кнопки функция MessageDlg возвращает следующие константы:

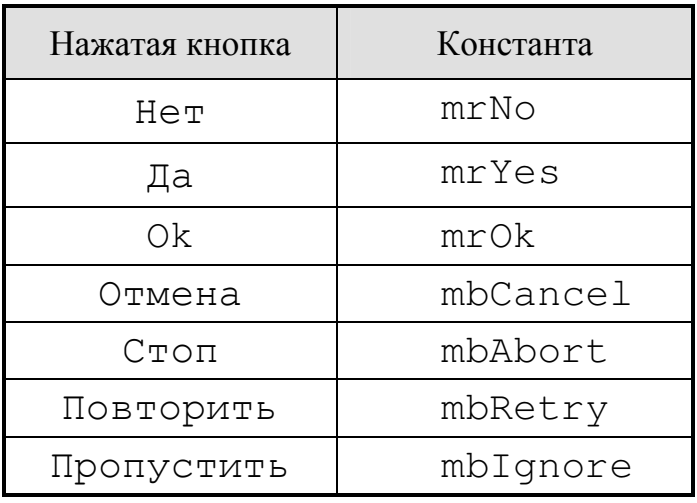

Задание. Откройте проект «Калькулятор». Создайте событийную процедуру для кнопки Закрыть, в которой вызывается окно сообщений с двумя кнопками Yes и No и сообщением «Вы действительно хотите выйти из программы? Завершить работу сейчас?»

На рис. 16 представлен пример работы процедуры, вызывающей окно многострочного сообщения с двумя кнопками Yes и No:

```
Procedure TForm1.Button2Click (Sender: TObject);
Begin
   if MessageDlg ('Выход из программы', 'Вы действительно
      хотите выйти из программы?'+ Chr(13) + Chr(10) +
     'Завершить работу сейчас?', mtConfirmation,
      [mbYes, mbNo], 0) = mrYesthen Close;
 end;
```
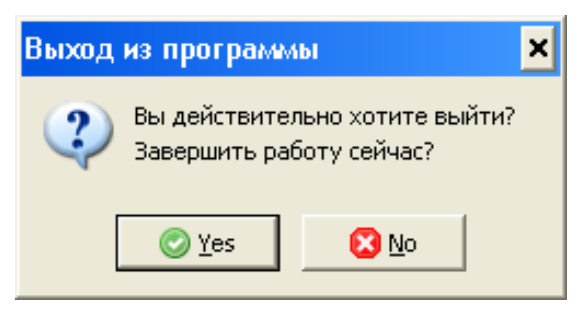

Рис. 16. Пример вызова функции MessageDlg()

# 4. ЗАДАНИЯ К ЛАБОРАТОРНОЙ РАБОТЕ №3

## 4.1. ПЕРВЫЙ УРОВЕНЬ СЛОЖНОСТИ

Задание 1. Вычислить значение кусочно-заданной функции для заданного аргумента

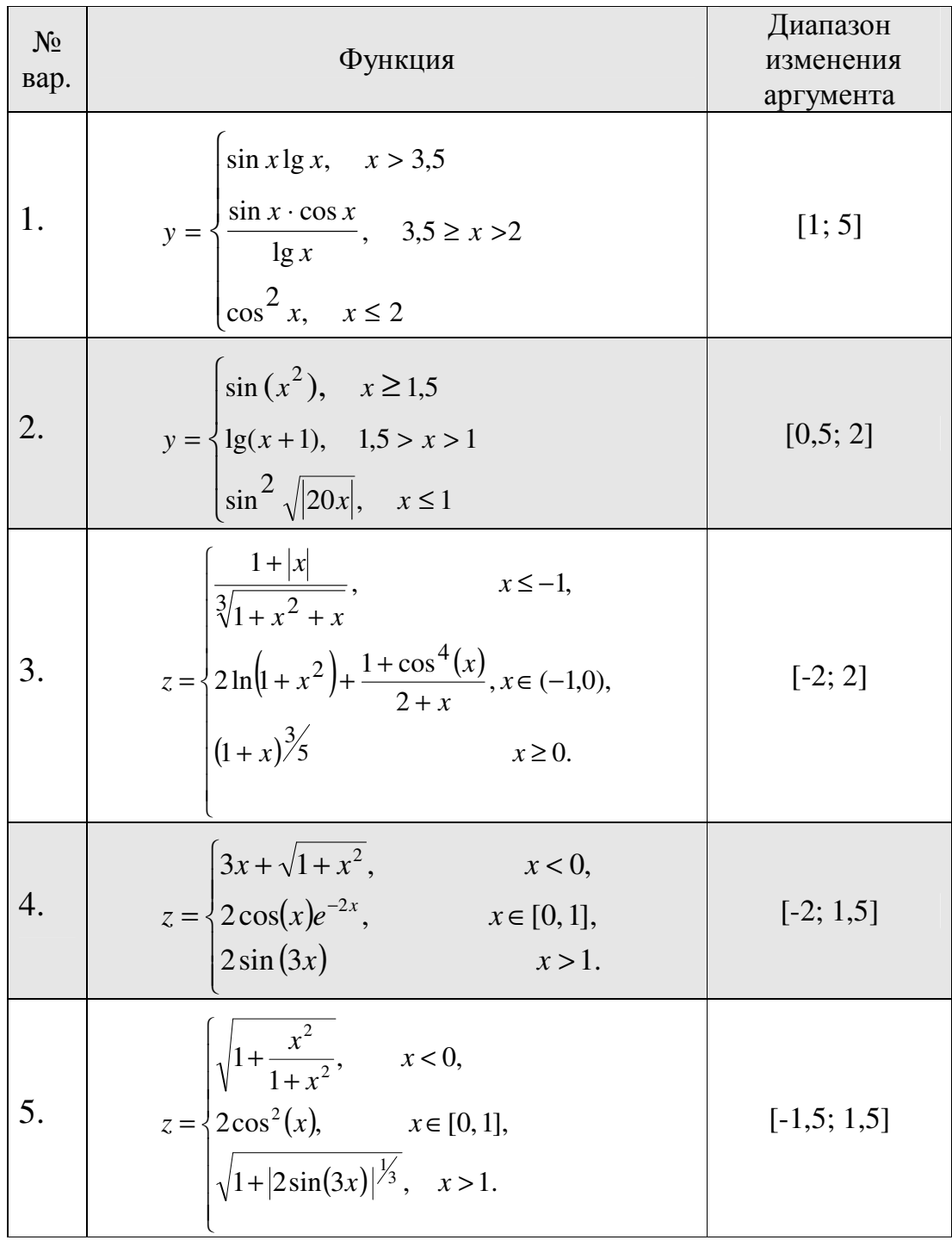

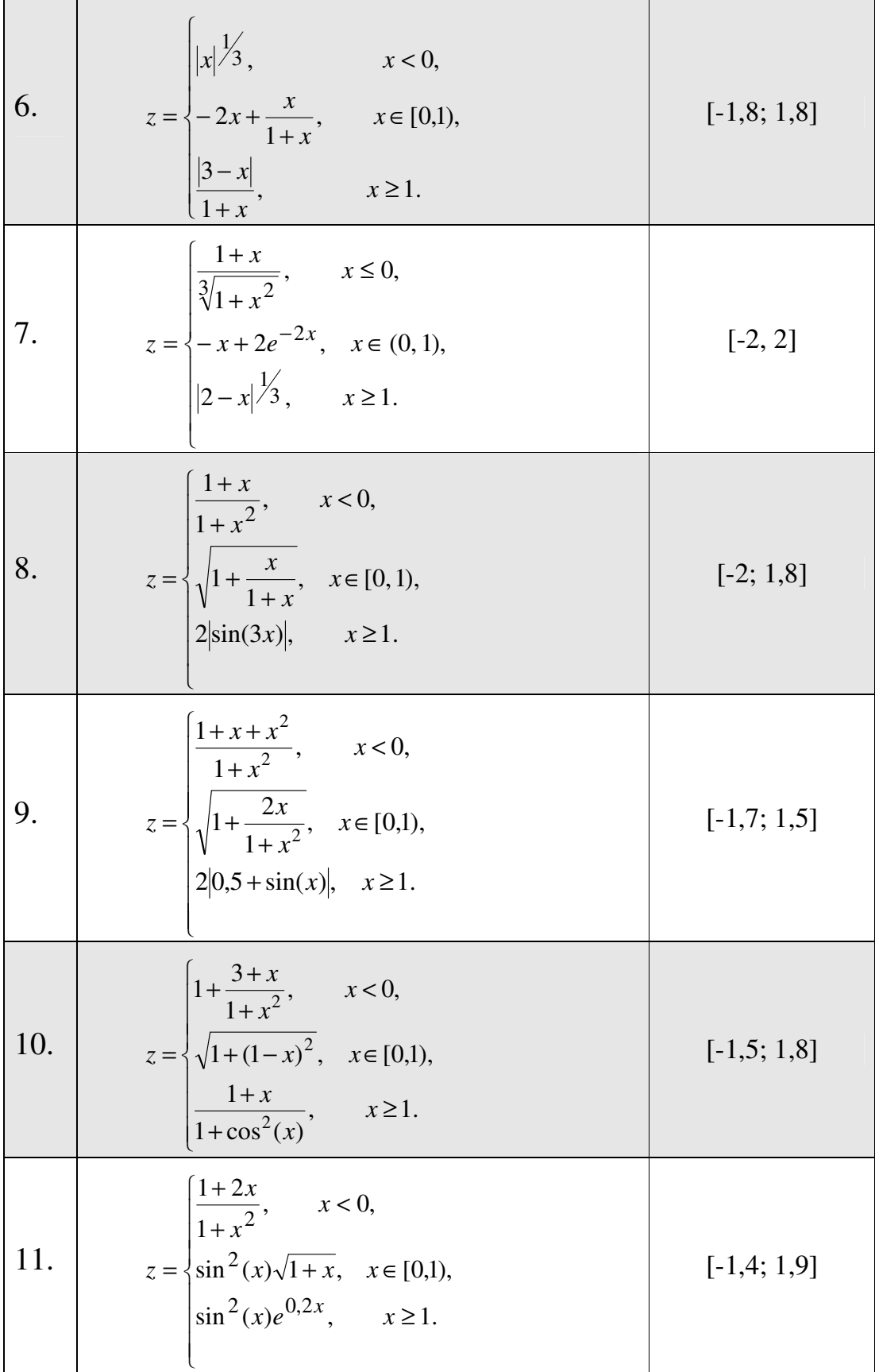

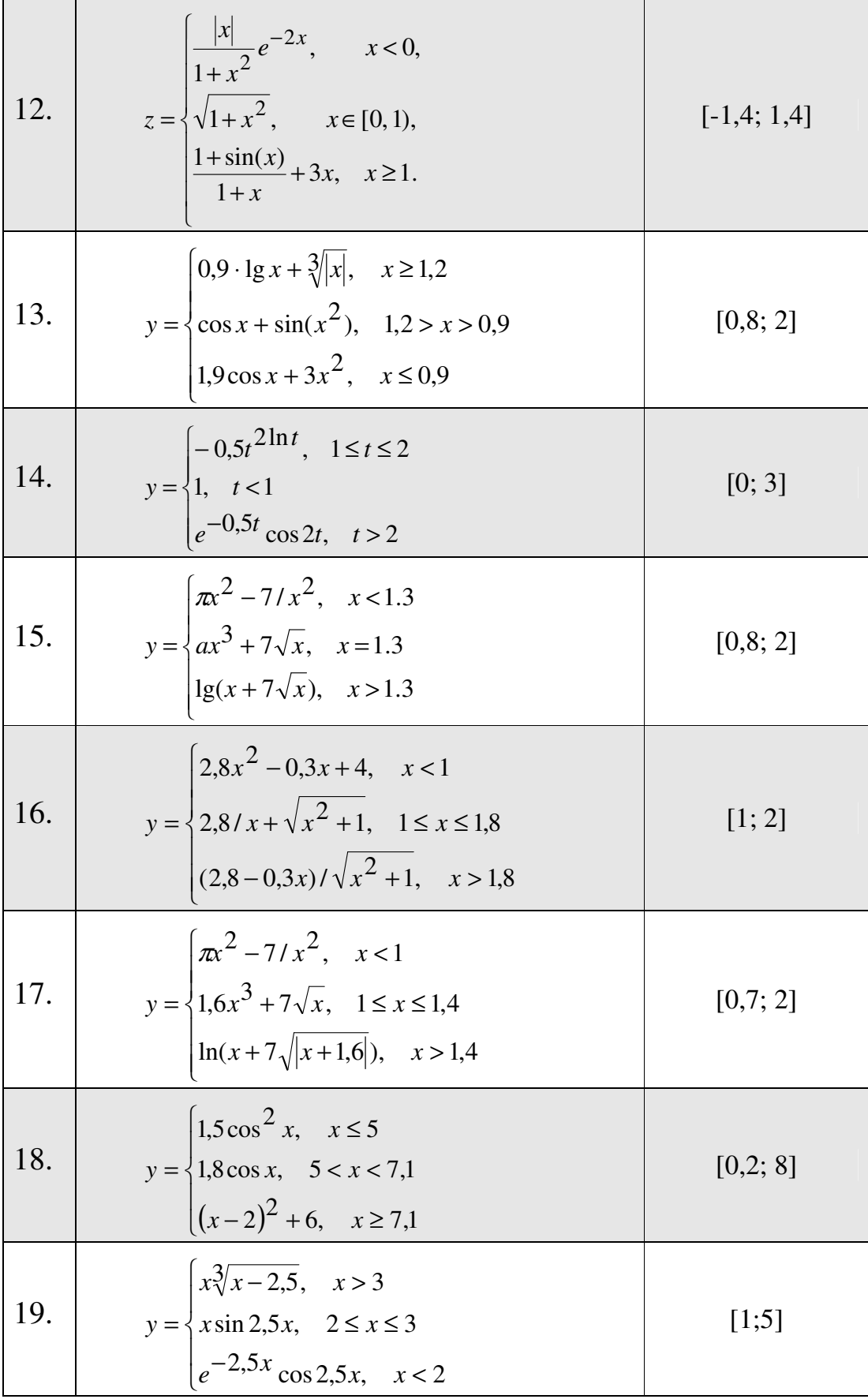

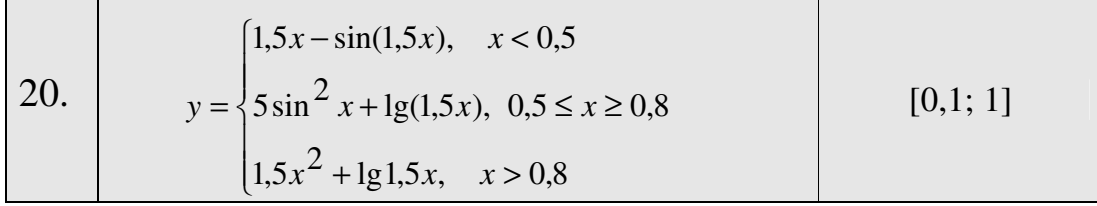

Задание 2. В следующих задачах организовать выполнение ал-<br>горитма следующим образом: выбор вычисления по той или иной<br>формуле – с помощью элемента управления переключатель, форматный или бесформатный вывод - с помощью элемента управления флажок.

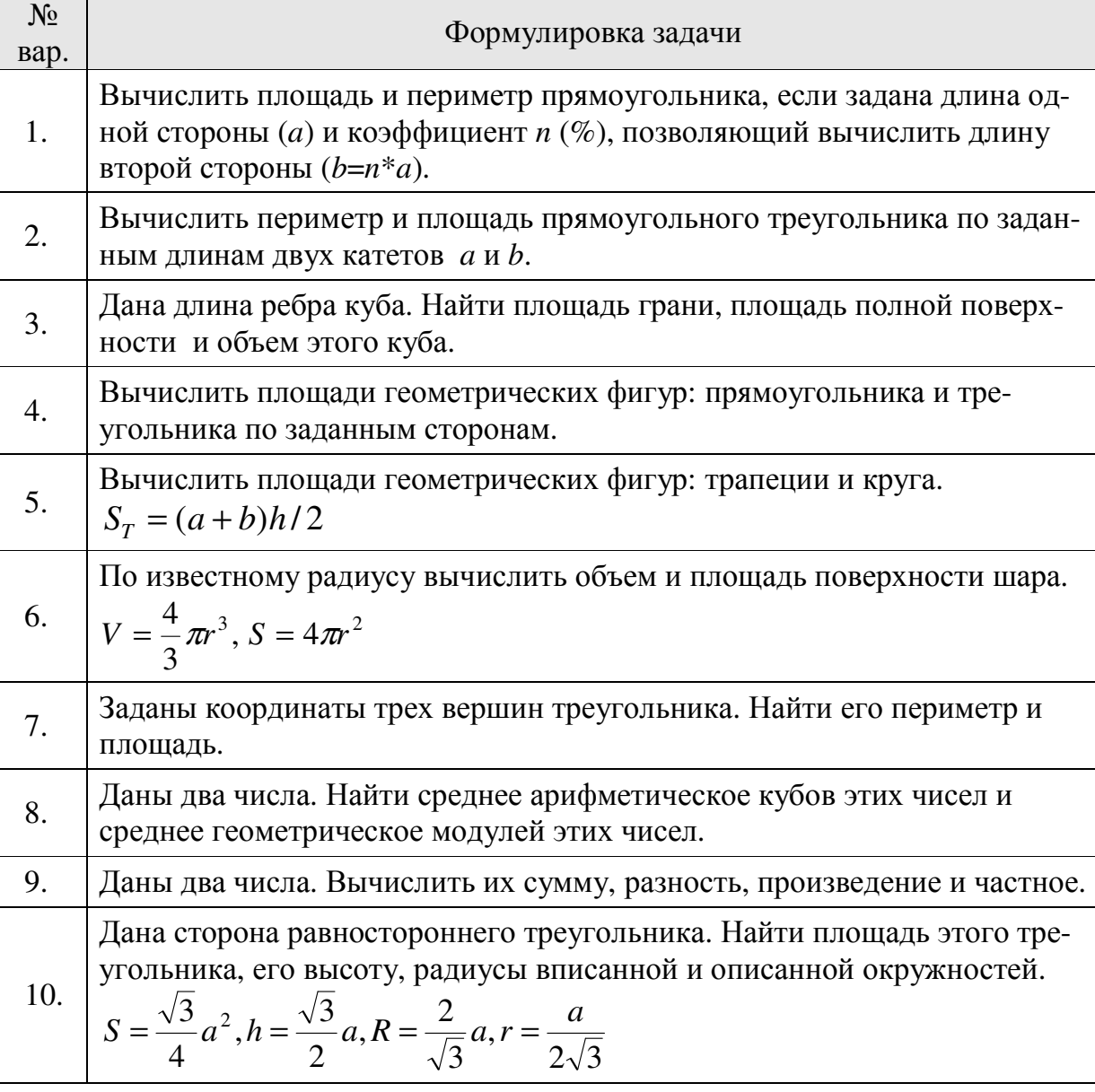

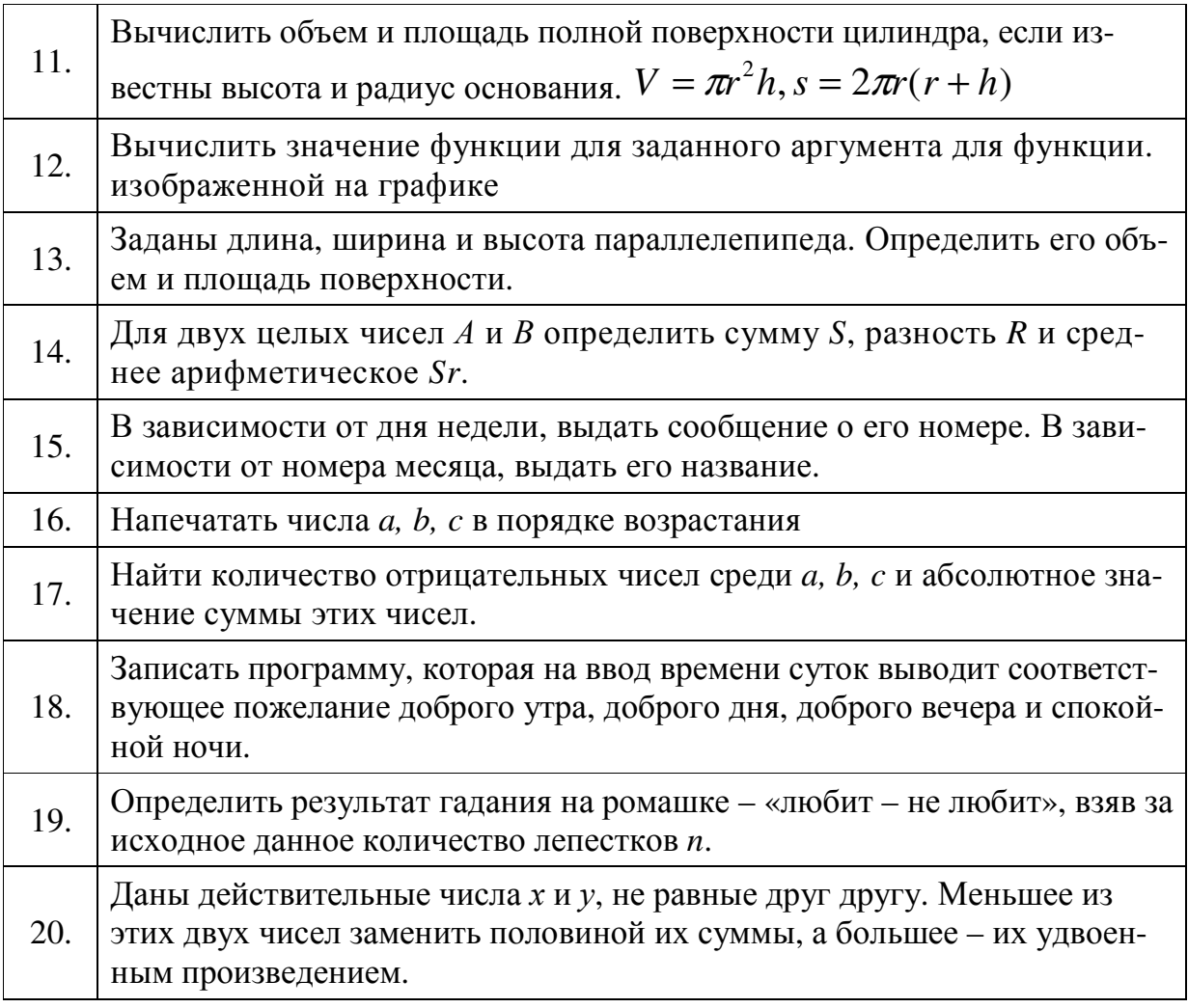

# 4.2. ВТОРОЙ УРОВЕНЬ СЛОЖНОСТИ

Организовать разветвляющийся процесс для решения следующих задач.

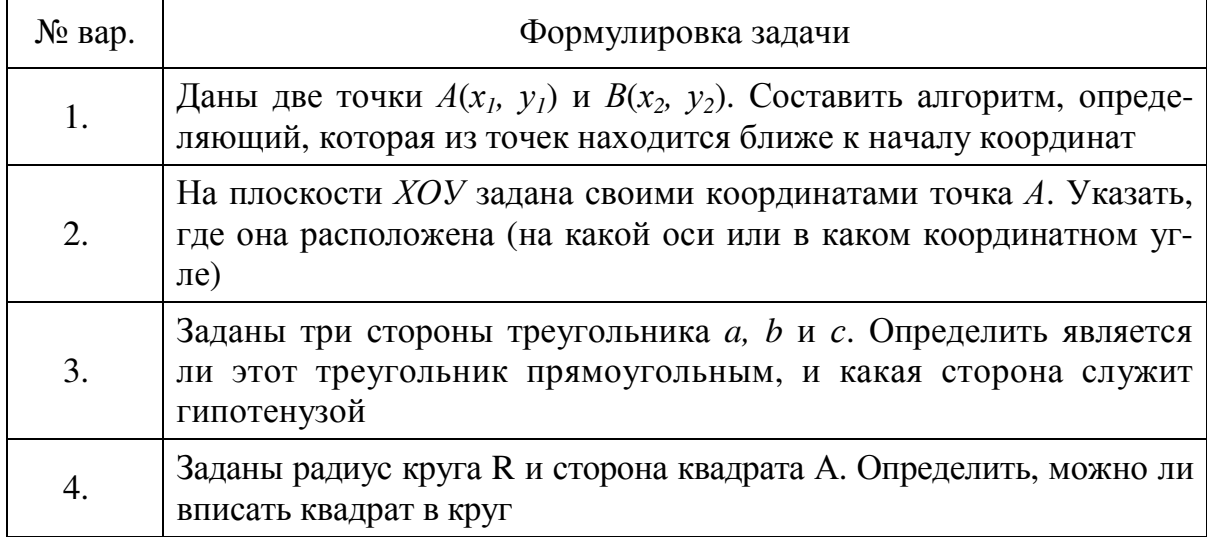

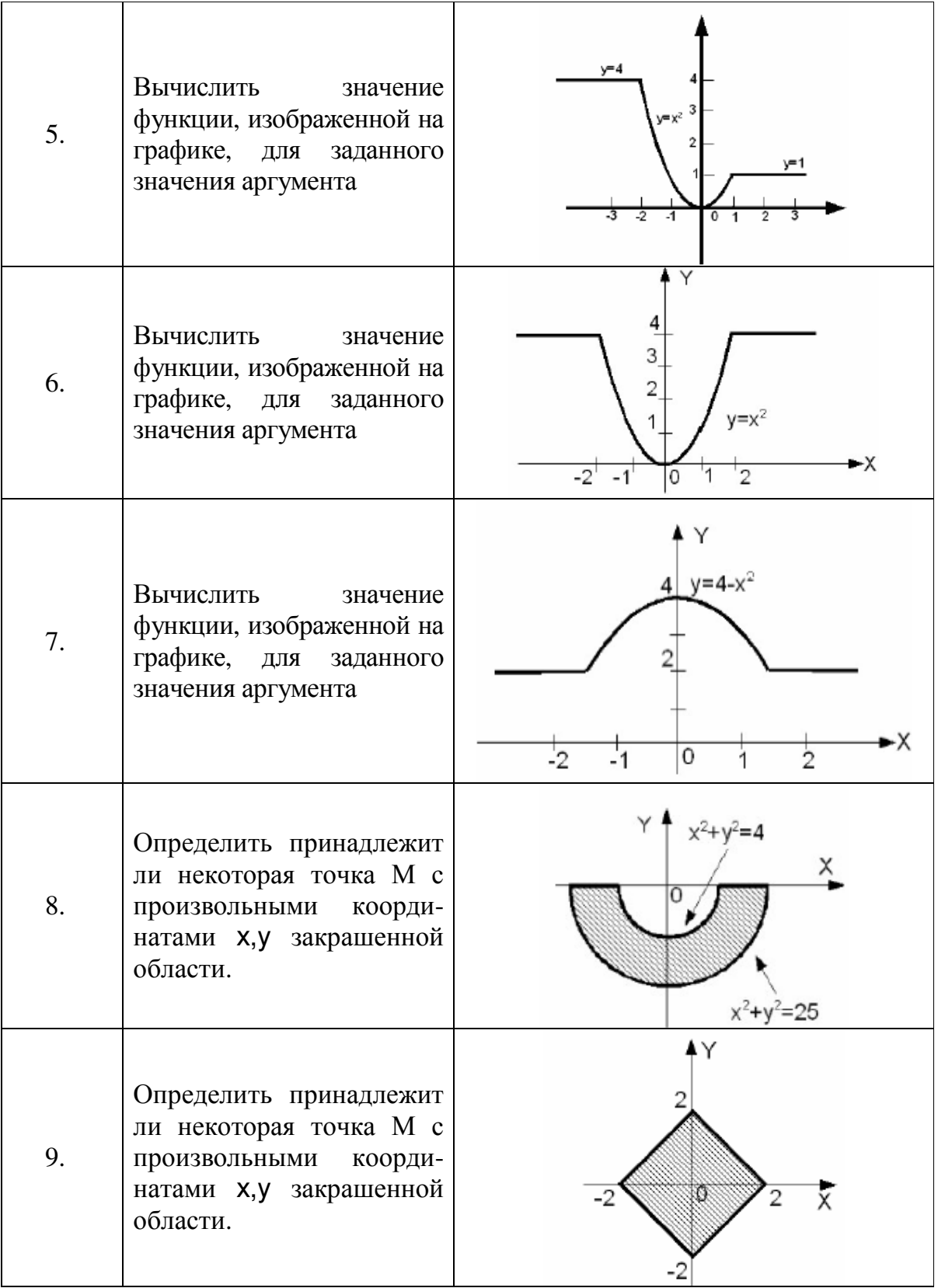

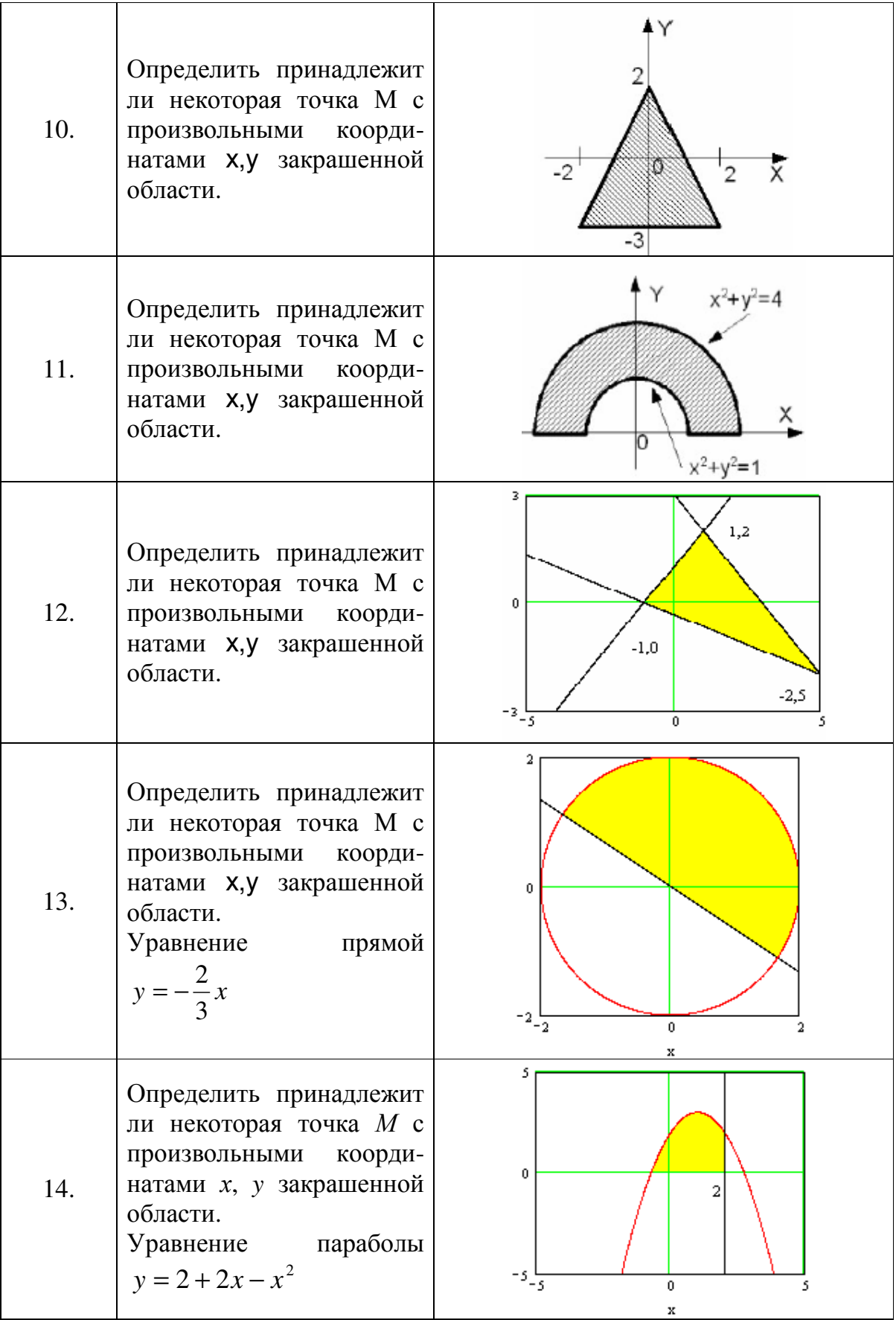

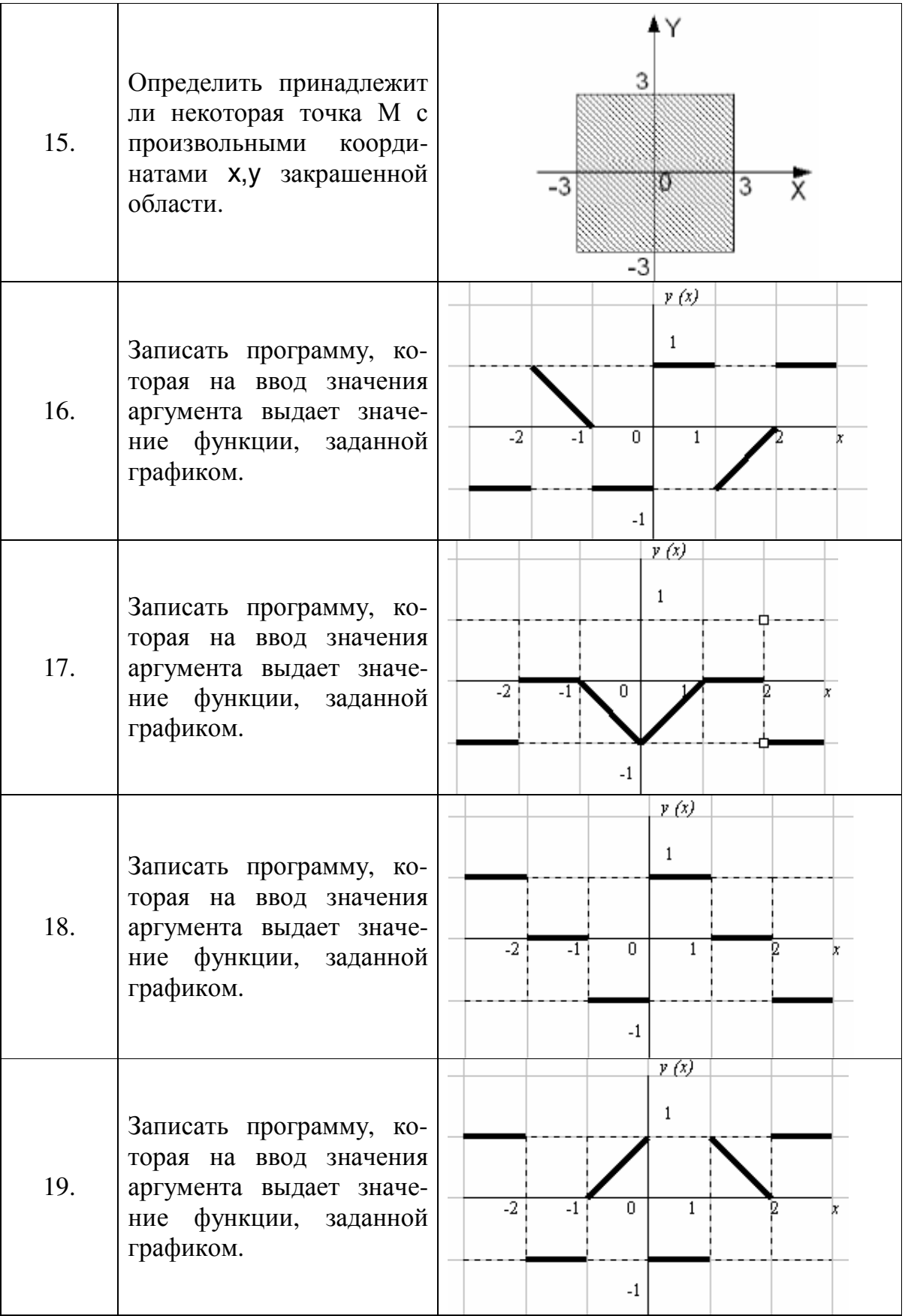

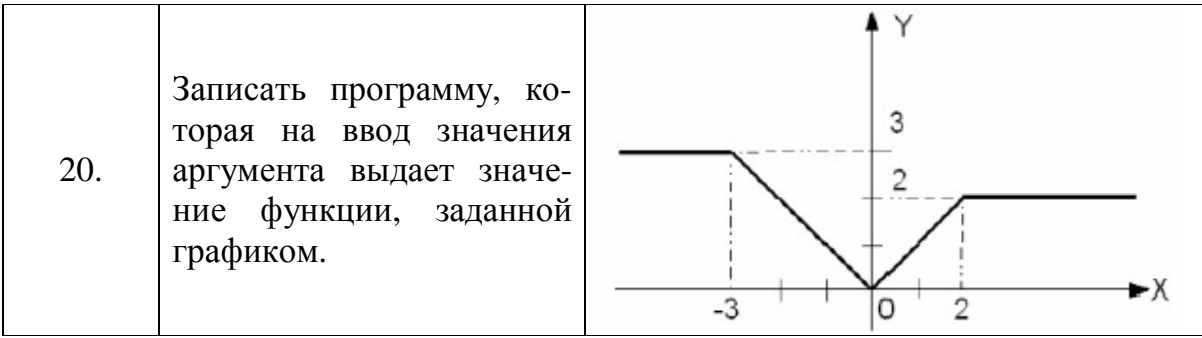

## 4.3. ТРЕТИЙ УРОВЕНЬ СЛОЖНОСТИ

Организовать разветвляющийся процесс для решения следующих задач.

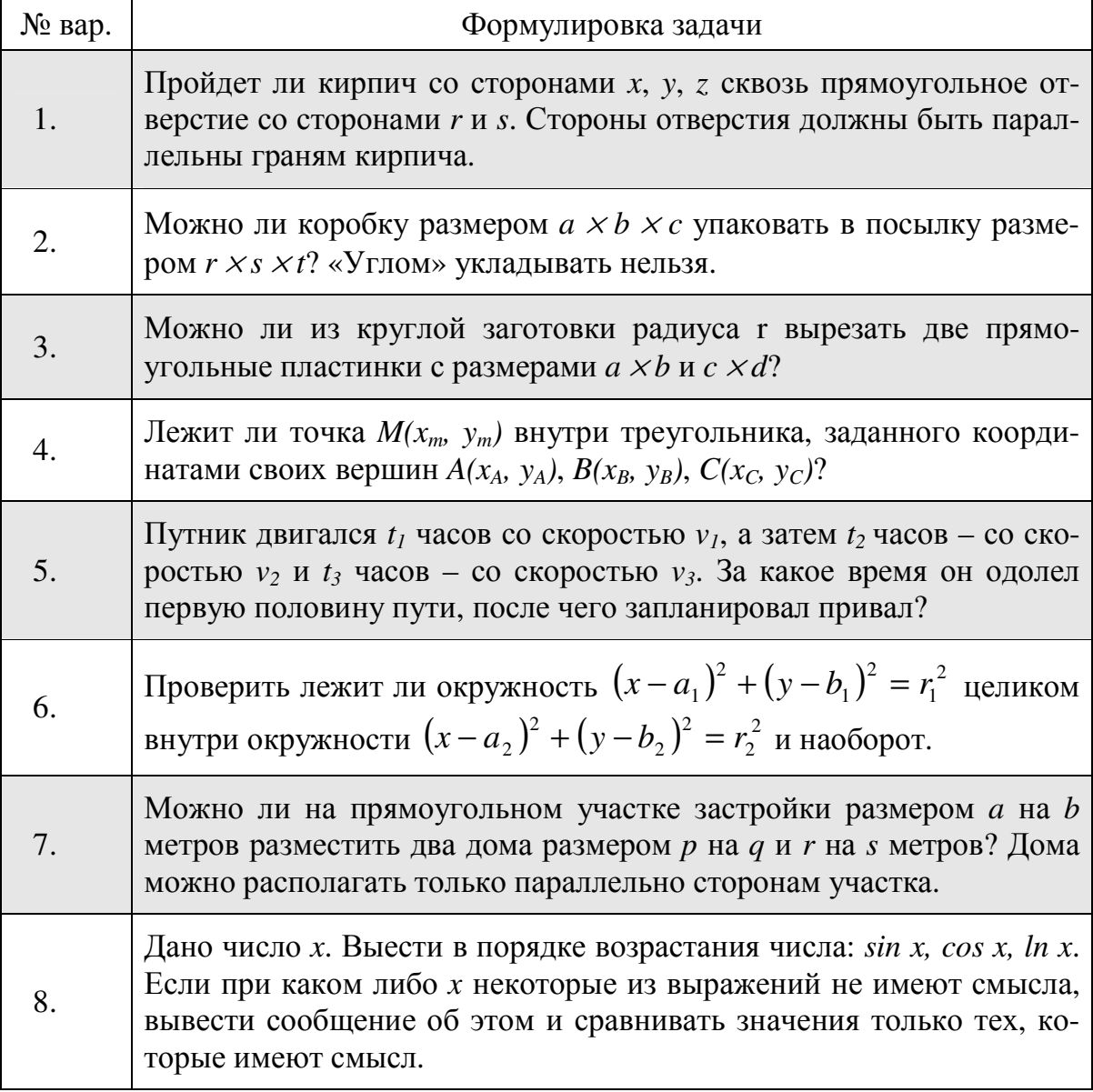

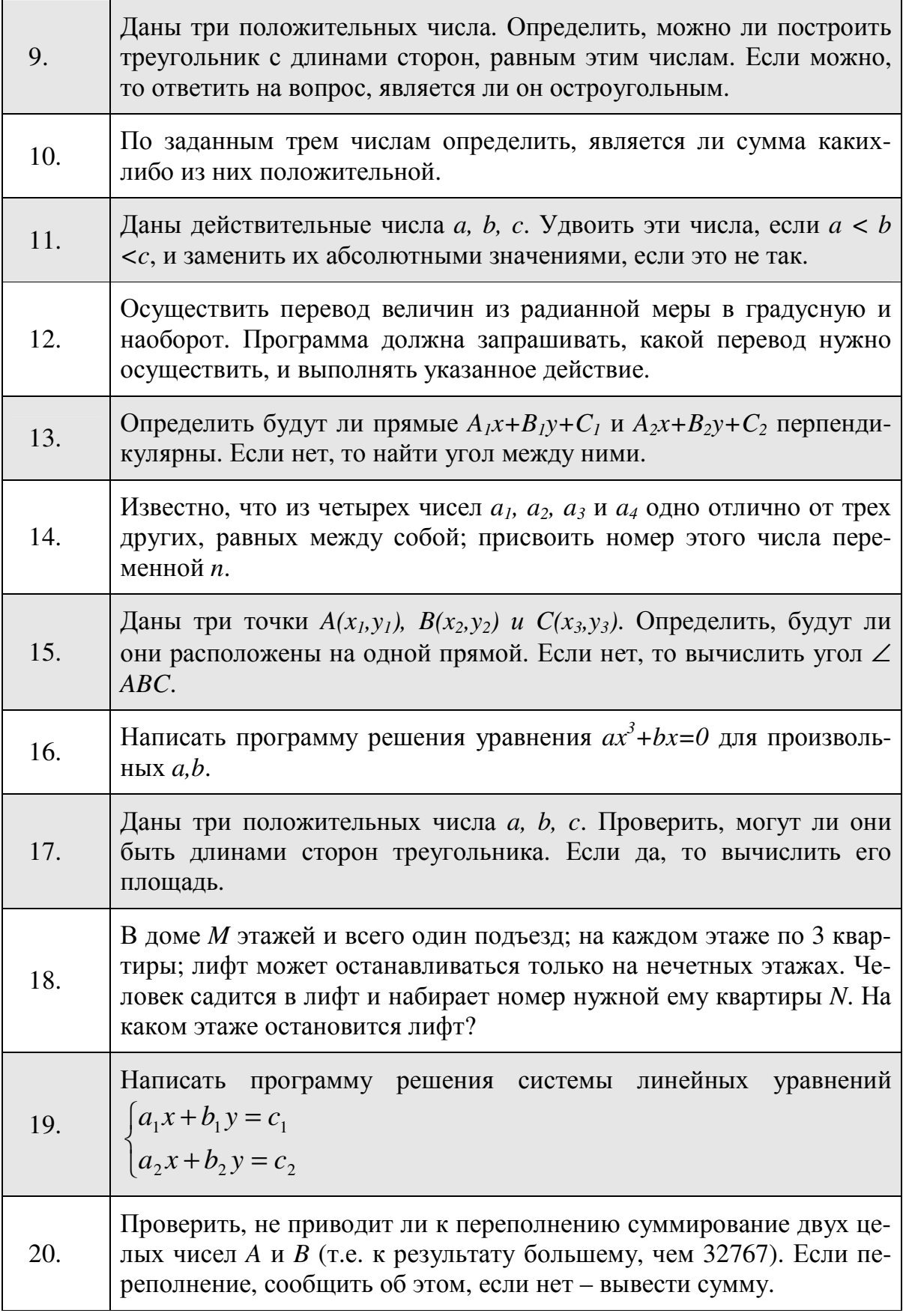

## 5. КОНТРОЛЬНЫЕ ВОПРОСЫ И ЗАДАНИЯ

- 1. С помощью какого оператора реализуется алгоритмическая структура «Развилка»? Нарисуйте ее блок-схему.
- 2. С помощью какого оператора реализуется алгоритмическая структура «Выбор»? Нарисуйте ее блок-схему.
- 3. Перечислите знаки отношений
- 4. Перечислите основные логические операции.
- 5. Когда применяется условный оператор?
- 6. Назовите два вида условного оператора.
- 7. Что позволяет составной оператор?
- 8. Что позволяет делать оператор выбора?
- 9. Что такое селектор?
- 10. Приведите пример на использование оператора условия.
- 11. Приведите пример на использование оператора выбора.
- 12. Для чего служит кнопка с независимой фиксацией?
- 13. Опишите свойство Checked.
- 14. Изучите и опишите информацию о компоненте RadioButton палитры Standard по справке Delphi.
- 15. В чем различие между объектами CheckBox и RadioButton?
- 16. Назначение объекта RadioGroup.
- 17. Как элементов-переключателей  $\bf{B}$ задать список панели RadioGroup?
- 18. По какому свойству RadioGroup определяется выбранный переключатель? Как задать этому свойству значение.
- 19. Какое свойство объекта Label можно использовать для вывода ответа?
- 20. Какое свойство объекта Edit можно использовать для вывода ответа?